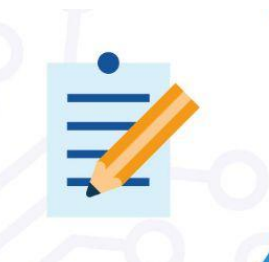

# **EVALUATION BOARD**

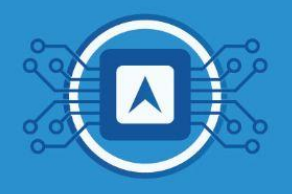

## **Interface development and configuration between cloud backend and dashboard**

This tutorial shows how to integrate **TTN (The Things [Network\)](https://www.thethingsnetwork.org/)** and **[TagoIO](https://tago.io/)** to verify incoming data from the backend into the dashboard. This tutorial will continue the **[hypertext](https://docs.google.com/document/d/1cGXqnnio7p-Gw6JGnCEPiq2L-t7rXWpM/edit) 16 Configuring basic dashboard with data from the cloud**.

#### **Necessary tools:**

- ❏ **To have read the text Basic dashboard configuration with cloud data.**
- ❏ **Link to the Code that will be executed in the tutorial ["LoRaWAN\\_TagoIO\\_DashBoard".](https://github.com/htmicron/htlrbl32l/tree/SDK/HTLRBL32L_SDK/Applications)**

### **1. Device Authorization**

Log in to the [TagoIO](https://admin.tago.io/) platform page. Go to the "**Device**" page and click on the "**authorization**" button. This authorization is used when you need to grant access to external services to your devices.

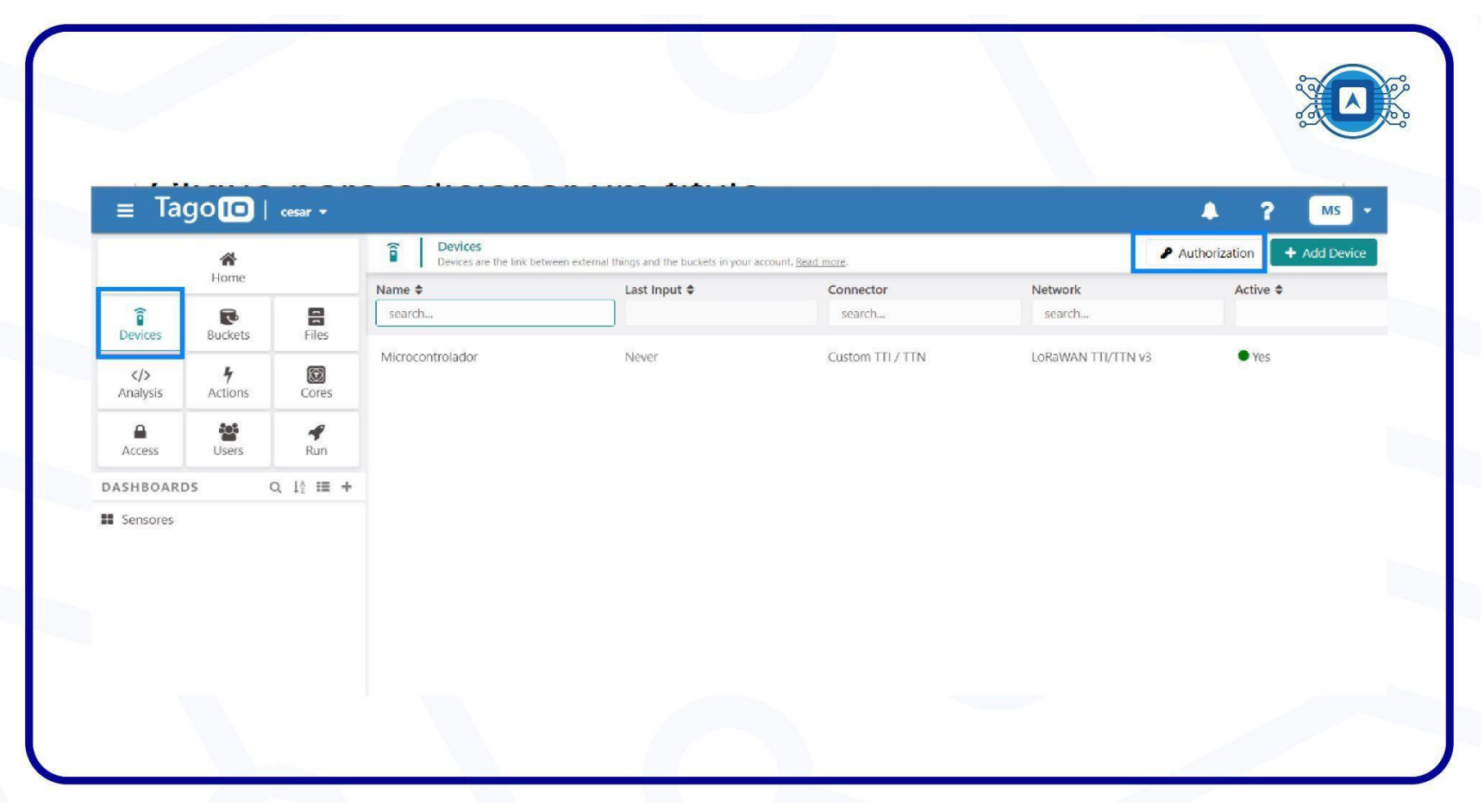

Image 1: Device Authorization. *Screenshot by the author.*

Once you are redirected to the "**Service Authorization**" page, fill in the "**(A) Name**" field and select "**(B) Generate**". Once you have created the authorization key "**(C) copy**" the key to add it later in **TTN application integration**, as shown in image 2.

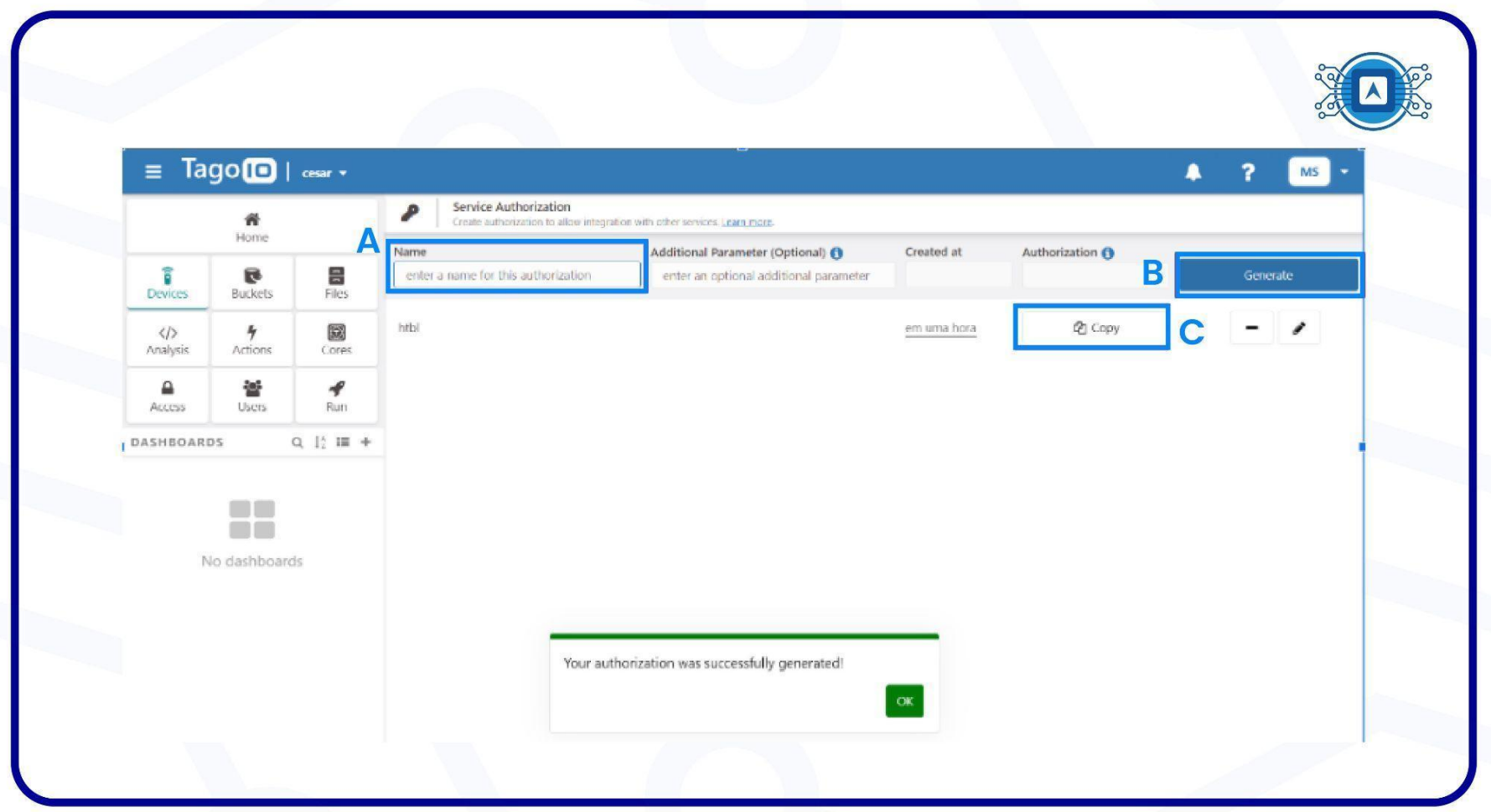

Image 2: Copying the authorization key. Source: *Screenshot by the author.*

### **2.TTN and TagoIO integration**

In this step, go to your **TTN (The Things [Network\)](https://www.thethingsnetwork.org/)** account, to start the integration procedure with **TTN** and the **TagoIO platform**. For this purpose, the "**[Webhook](https://www.thethingsindustries.com/docs/integrations/webhooks/webhook-templates/)**" Template will be used. Therefore, once you have the key copied, click on "**(A) Applications**" then select "**(B) Integrations**" and select the application "**(C) Webhooks**" as shown in image 3. Finally, click on "**(D) Add webhook**".

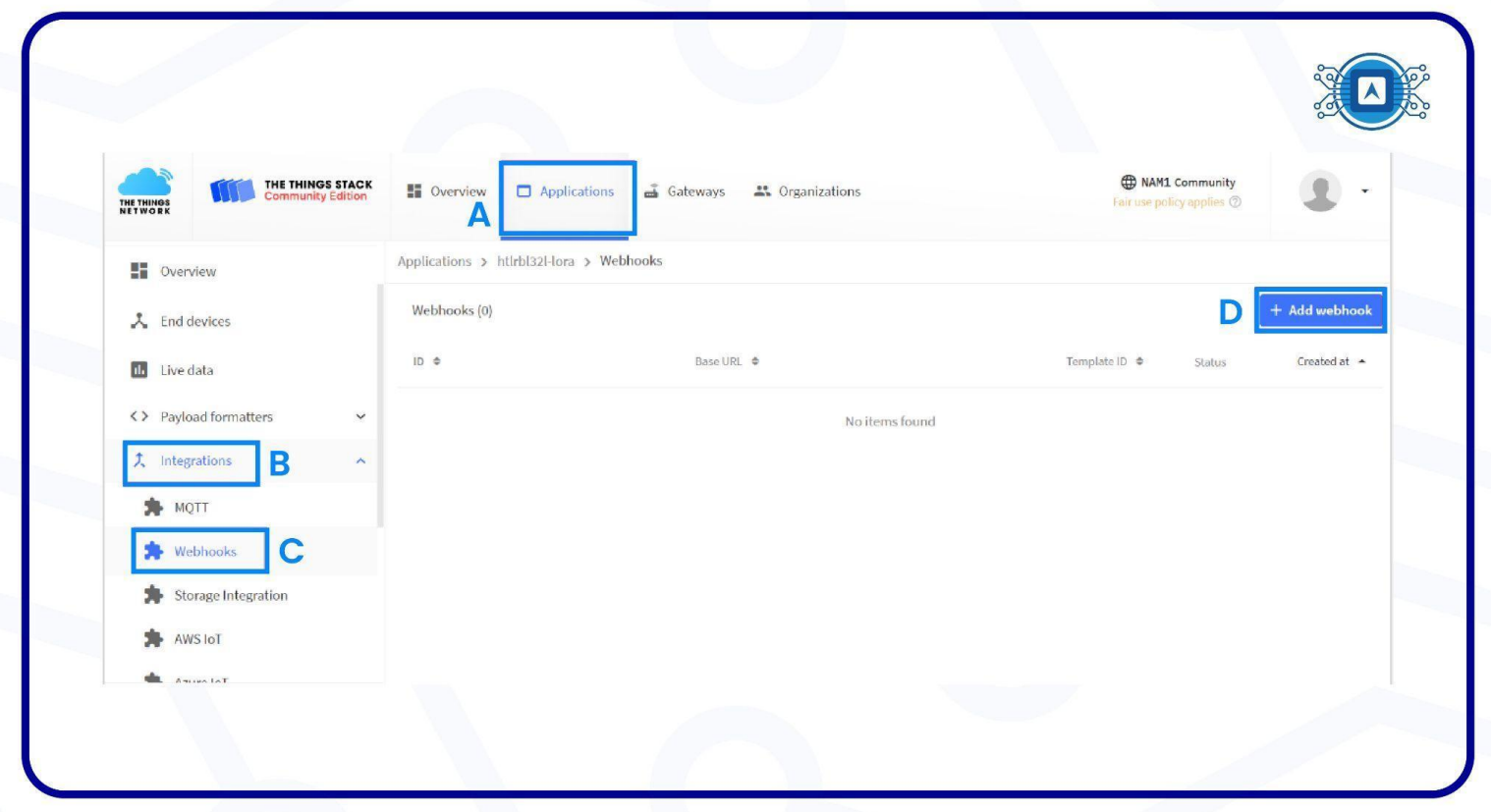

Image 3: Starting the integration procedure with TTN and the TagoIO platform. Source: *Screenshot by the author.*

Then select TagoIO, as in image 4.

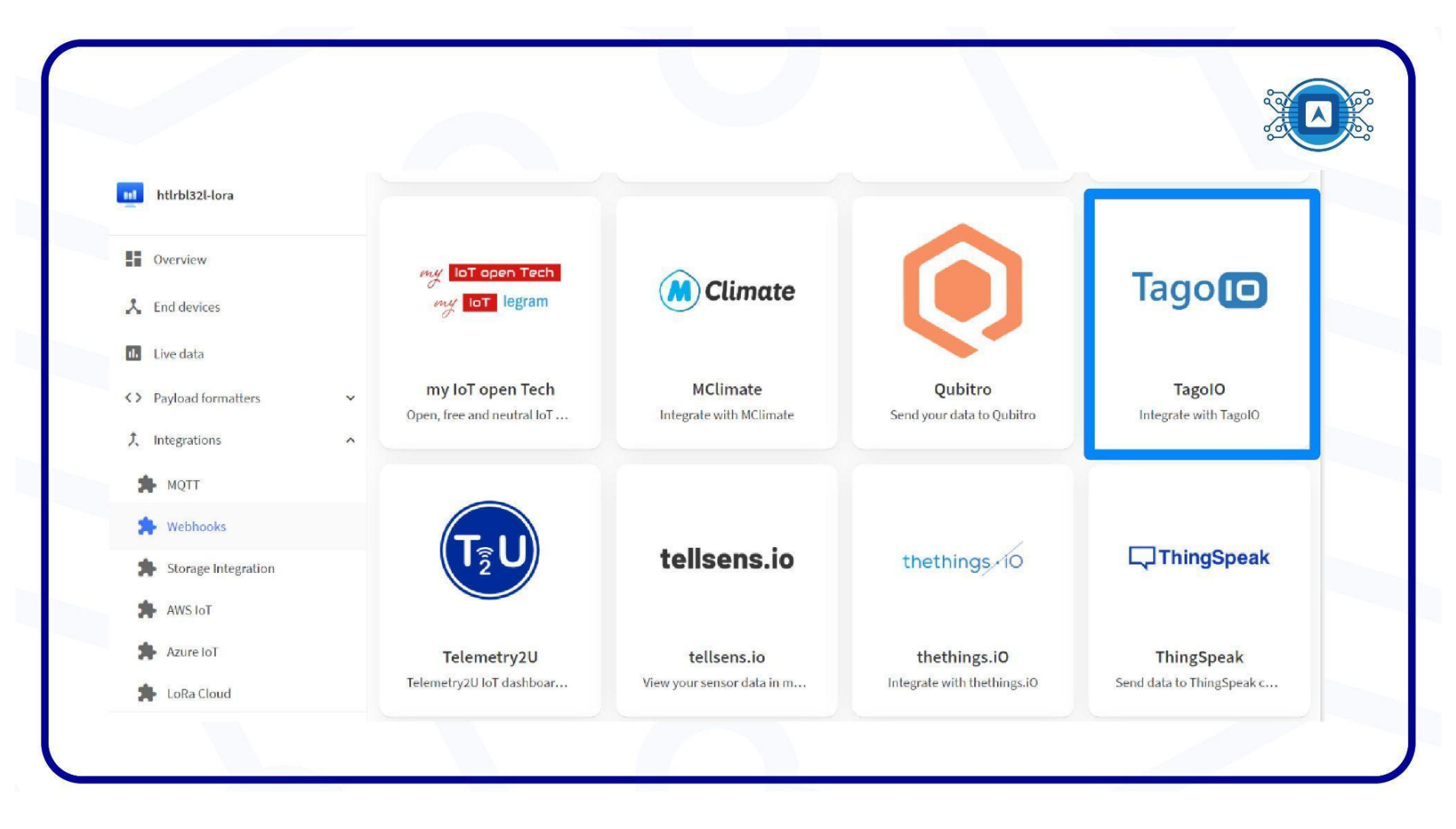

Image 4: Select TagoIO platform. Source: *Screenshot by the author.*

Add an "**(A) ID**" for the webhook and paste the generated security key in the "**(B) Authorization**" field and then click "**(C ) create tagoio webhook**". As shown in image 5.

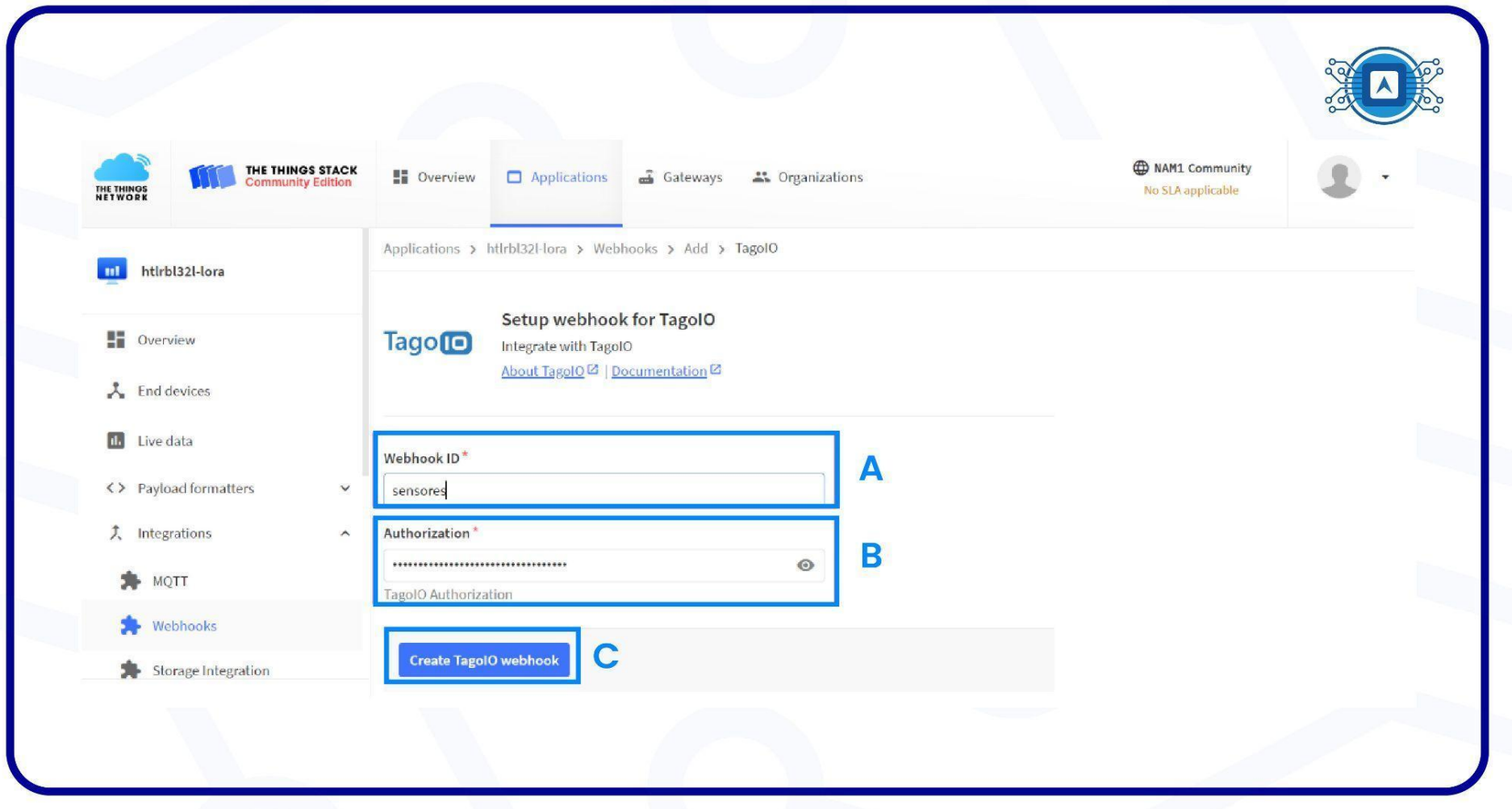

Image 5: TagoIO webhook creation page. Source: *Screenshot by the author.*

#### We can see the "**Webhook**" created, in image 6.

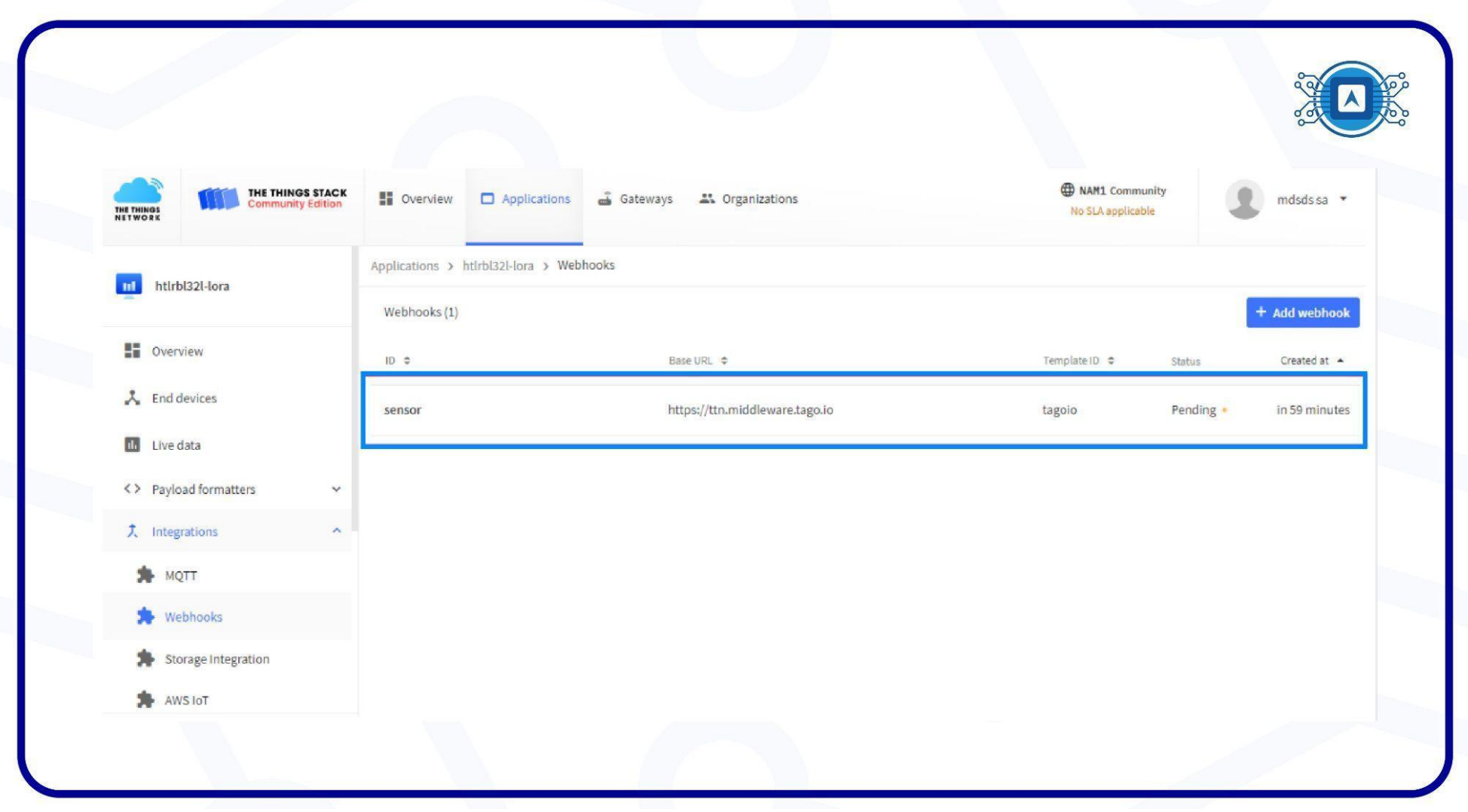

Image 6: TagoIO webhook creation page. Source: *Screenshot by the author.*

#### **5. Dashboard**

**Dashboard** is a graphical interface that provides real-time visualization of temperature, humidity, performance indicators, home environment monitoring, etc. It is on **Dashboard** that the user will place his **widgets** to view and interact with the data, all in real time. To start this process click on add "**Add dashboard**".

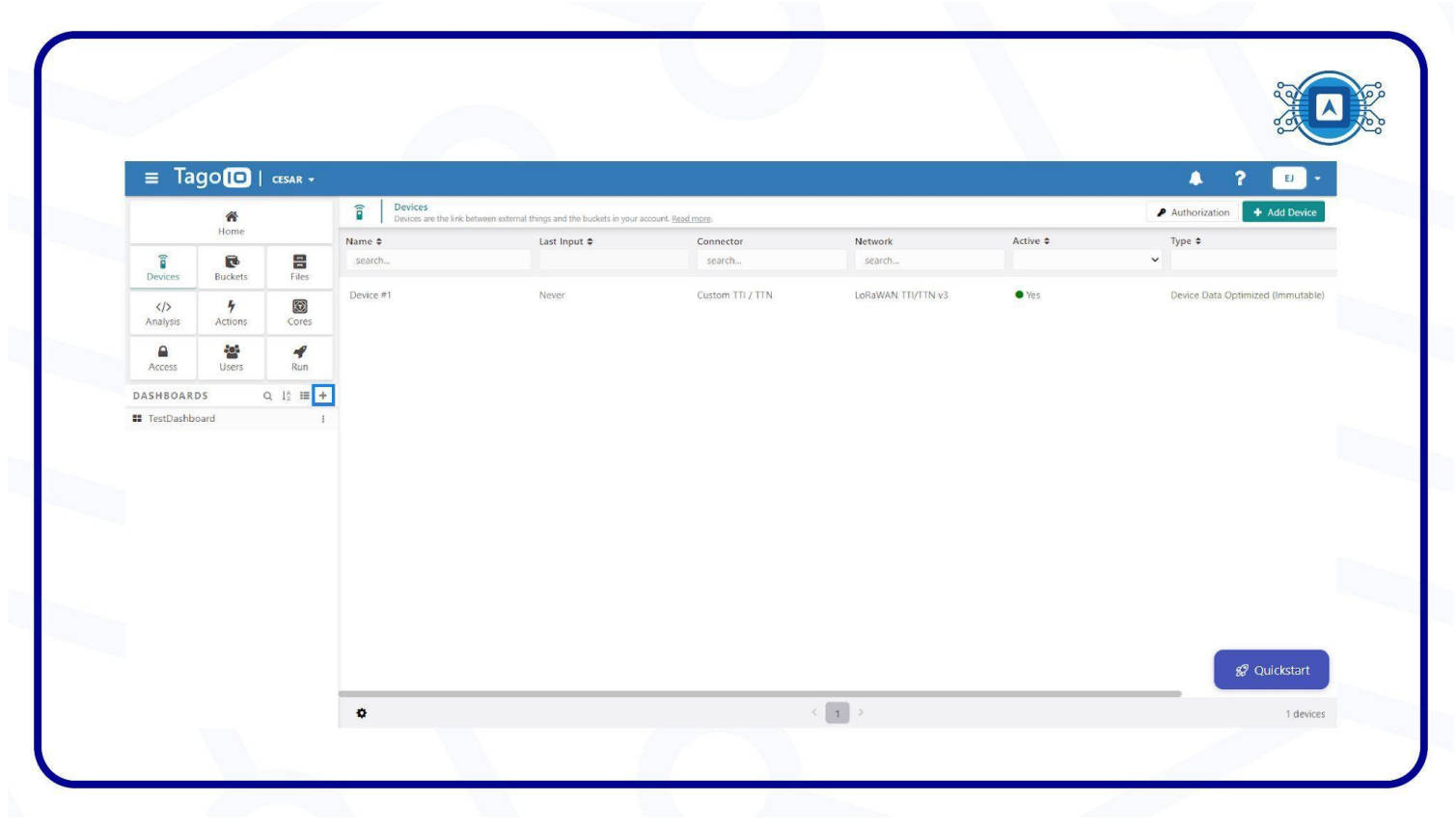

Image 7: Add dashboard. Source: *Screenshot by the author.*

The next step is to add "**Add widget**", as shown in image 8.

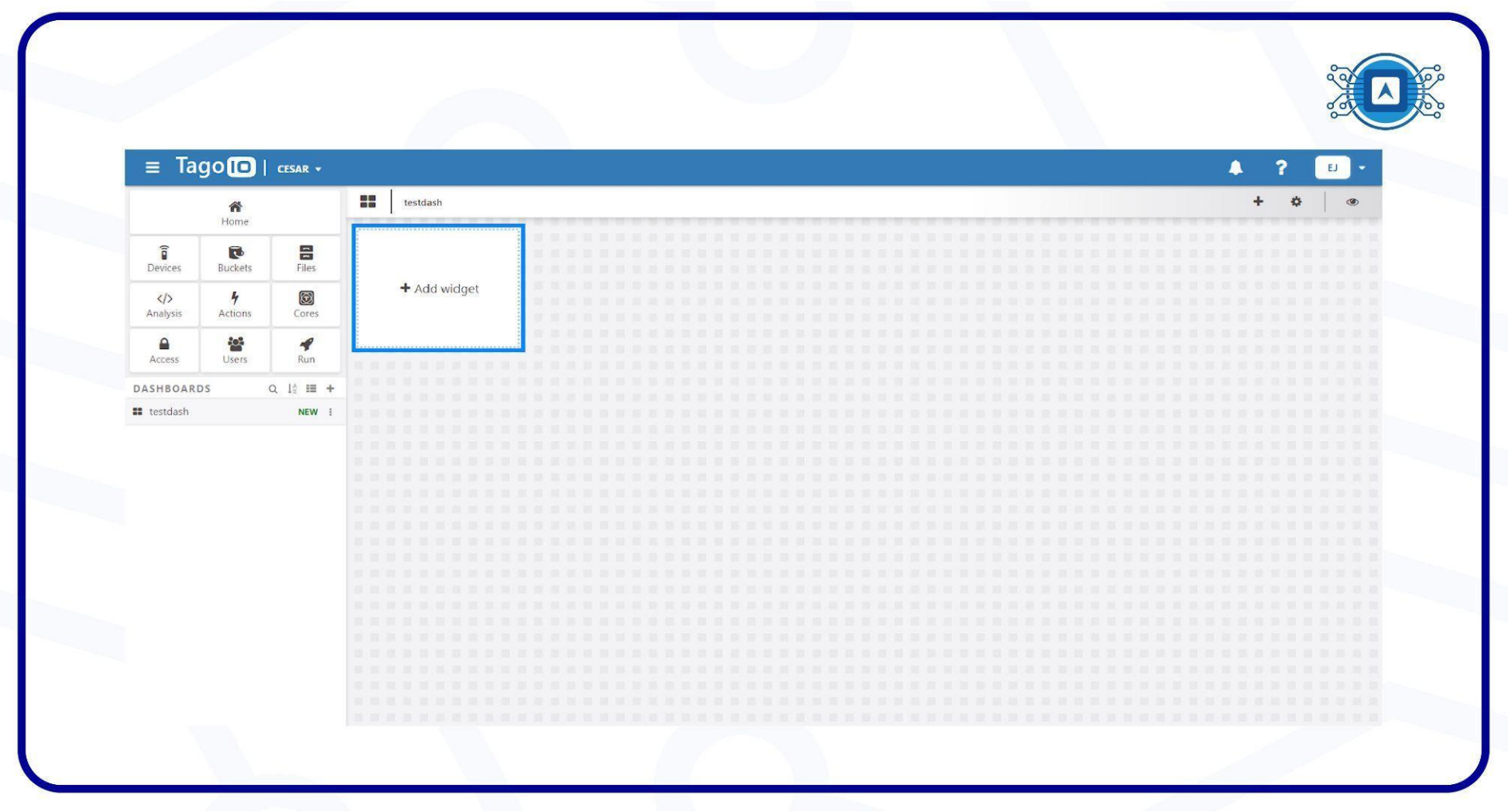

Image 8: Add widget. Source: *Screenshot by the author.*

Select the "**widget**" type according to the needs of your project, which in this case will be selected the "**Card**" as highlighted in image 9. It will be used as a "**temperature**" indicator.

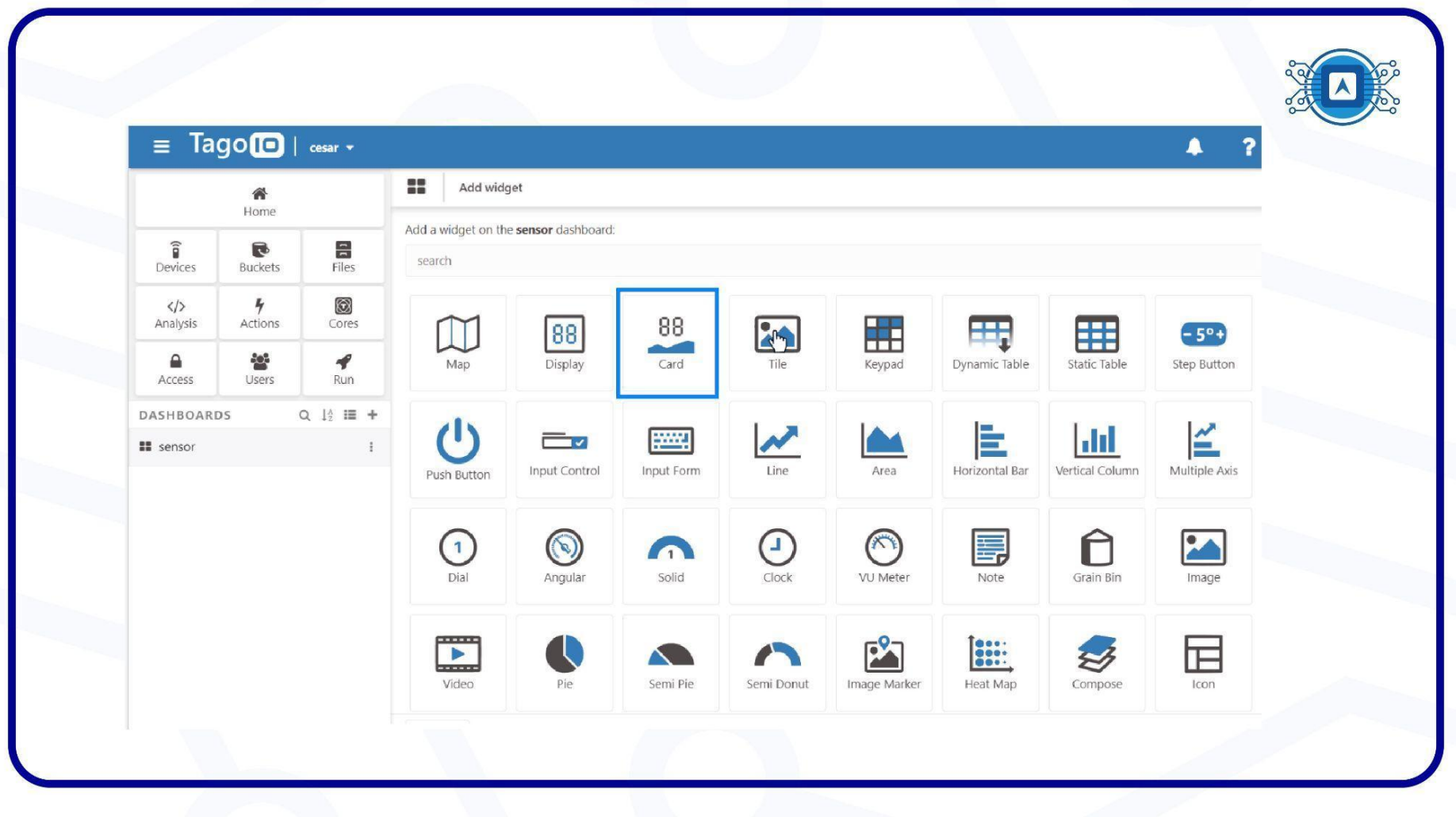

Image 9: Select Widget. Source: *Screenshot by the author.*

Select the "**(A) Device**" that will fill the data in the widget, name the "**(B) variable**" that will be used and then click "**(C) create**".

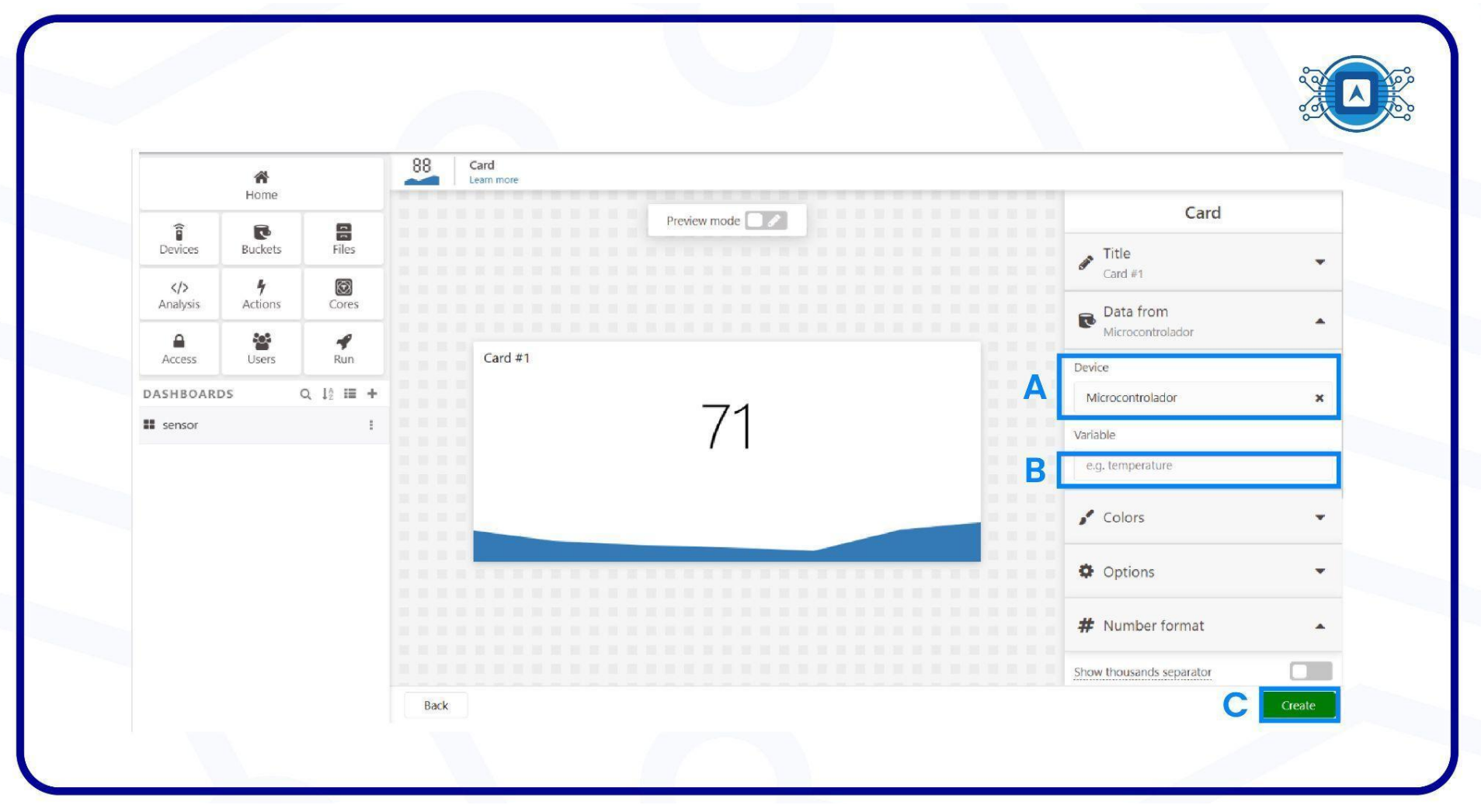

Image 10: Widget Configuration. Source: *Screenshot by the author.*

The values read by the sensor should appear on the **card** as shown in image 11, which will be updated in real time.

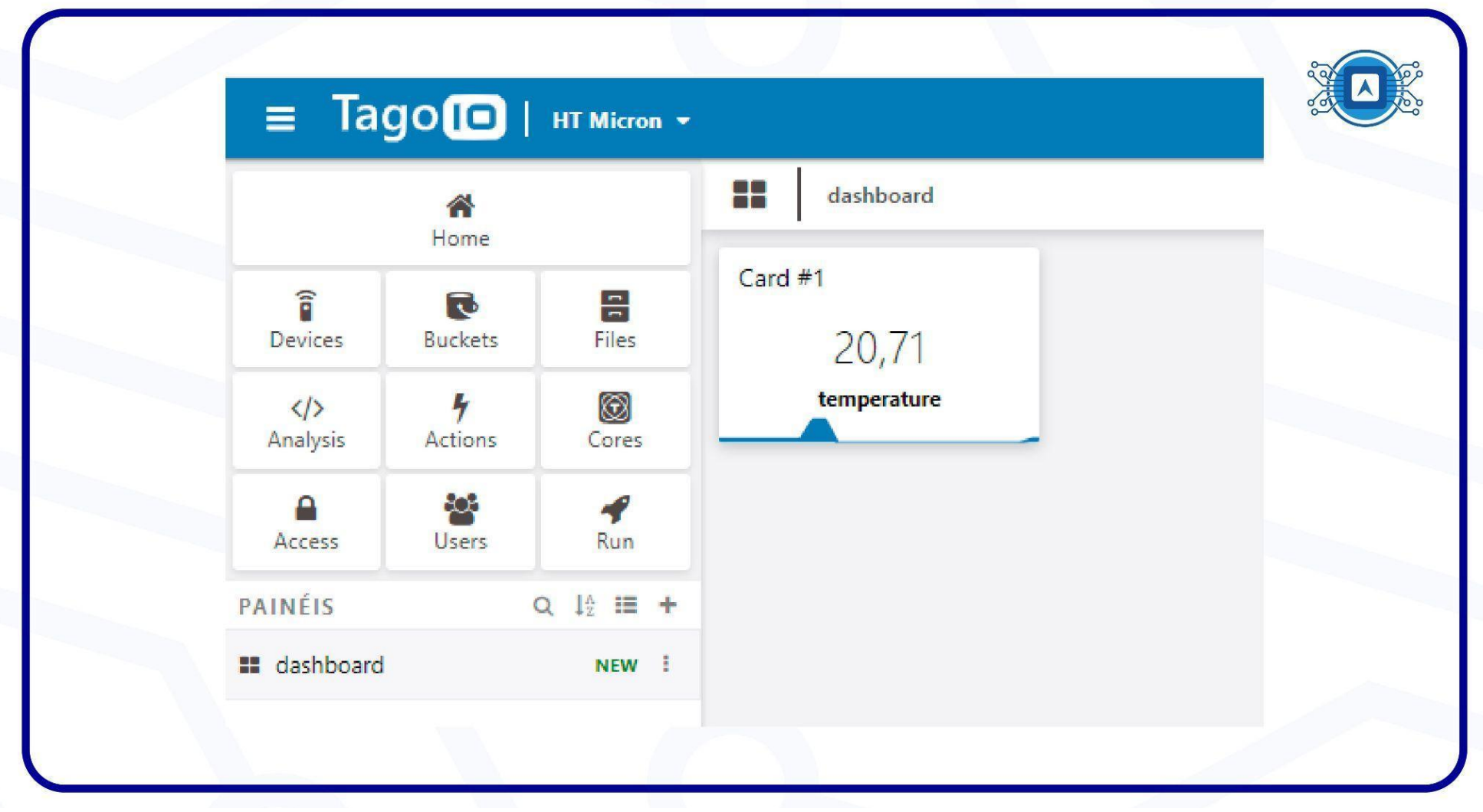

Image 11: Temperature card. *Screenshot by the author.*

In this tutorial the basics of developing and configuring the interface between cloud backend and dashboard were presented, starting with a practical example with the **HTLRBL32L** microcontroller.

# **References**

TAGOIO. **Authorization. 2022.** Available at: **<** <https://help.tago.io/portal/en/kb/articles/218-authorization> **>.** Accessed on july 28th 2022.